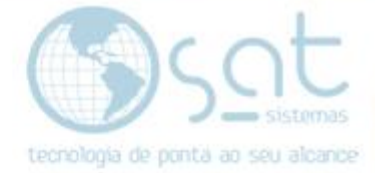

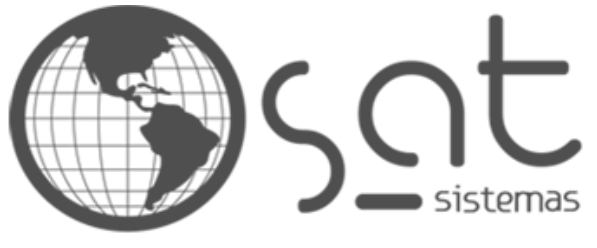

tecnologia de ponta ao seu alcance

# **DOCUMENTAÇÃO**

# IMPORTAR FIGURAS FISCAIS

Como importar as figuras fiscais diretamente da nuvem para comercio.

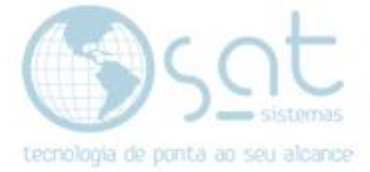

## **SUMÁRIO**

- **1. Importando figuras fiscais**
	- **I – Entrando na tela parâmetros do sistema**
	- **II – Importando figura fiscal para comercio**

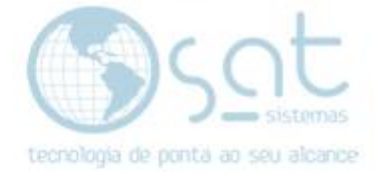

#### **2. Importando figuras fiscais**

#### **I – Entrando na tela parâmetros do sistema**

Clique em cadastro e em seguida no parâmetro do sistema.

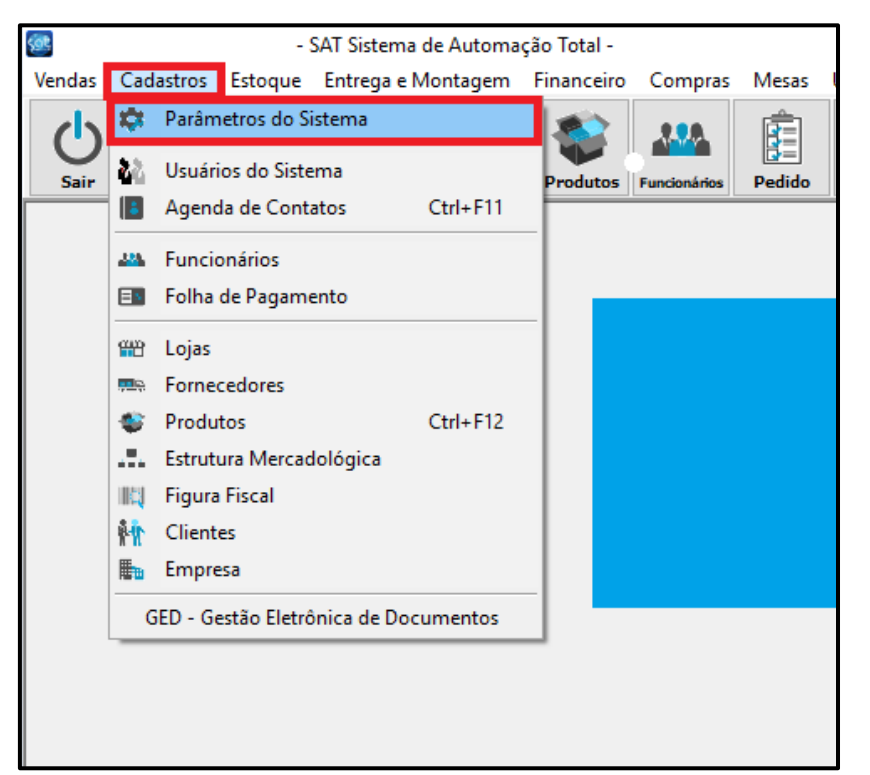

#### Clique em cadastros logo após em produtos

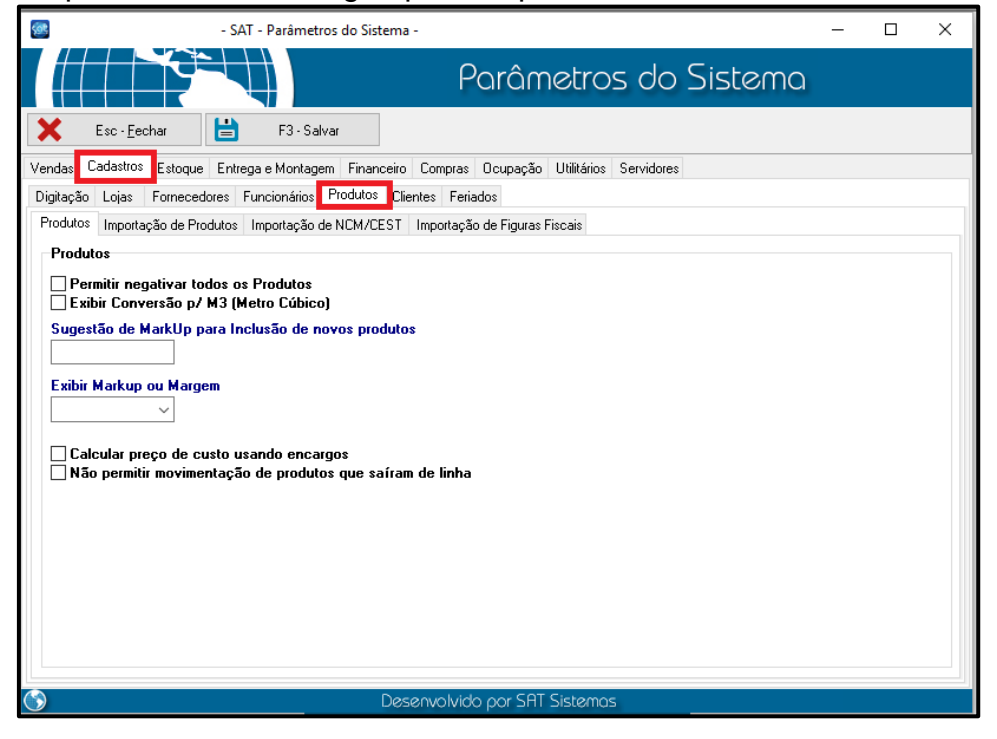

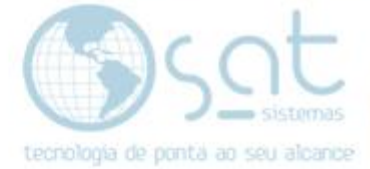

II – Importando figura fiscal para comercio

Clique em importação de figuras fiscais.

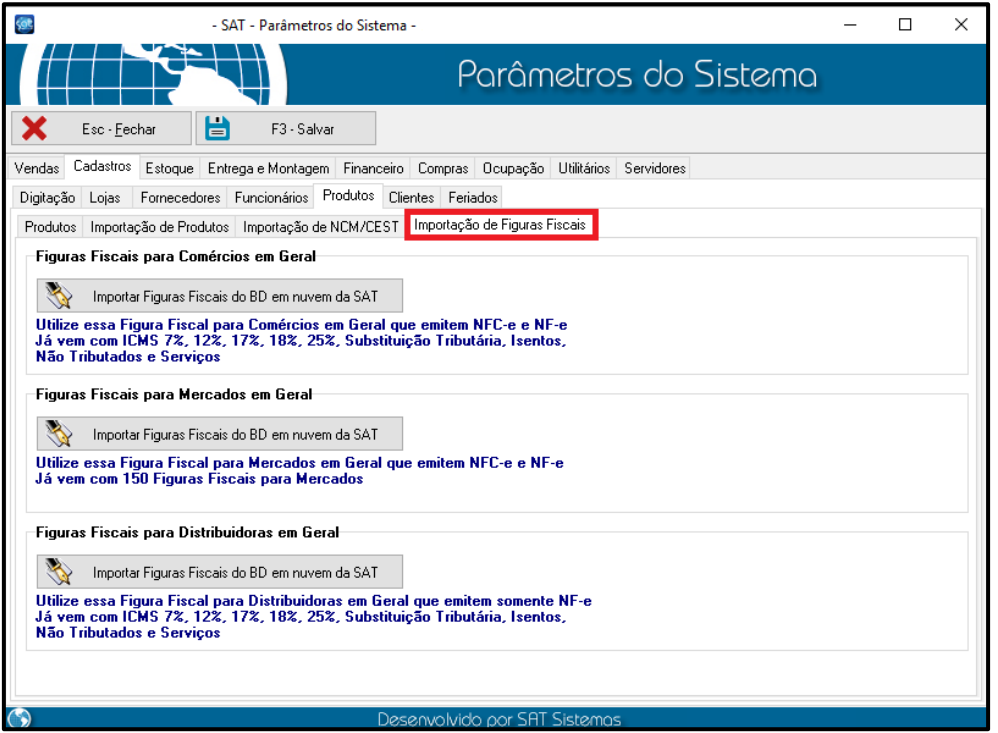

Selecione sua opção mercado, distribuidora ou comerciantes em geral.

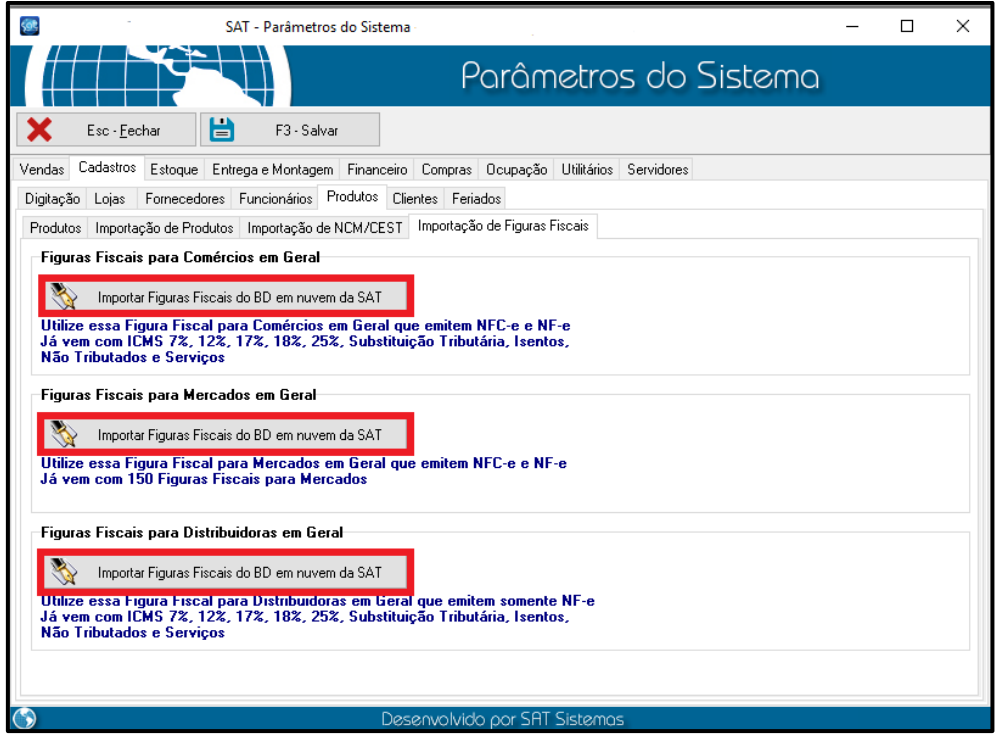

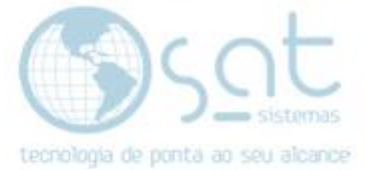

Digite a senha **(satsat)** logo após clique em **OK.**

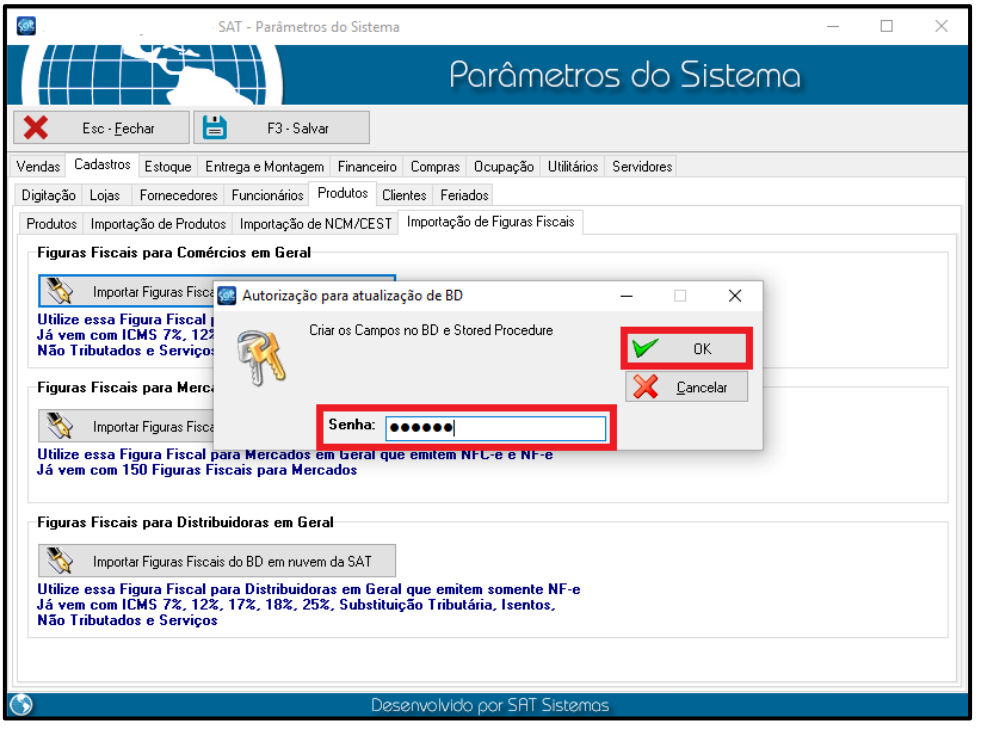

### Em seguida clique em **sim.**

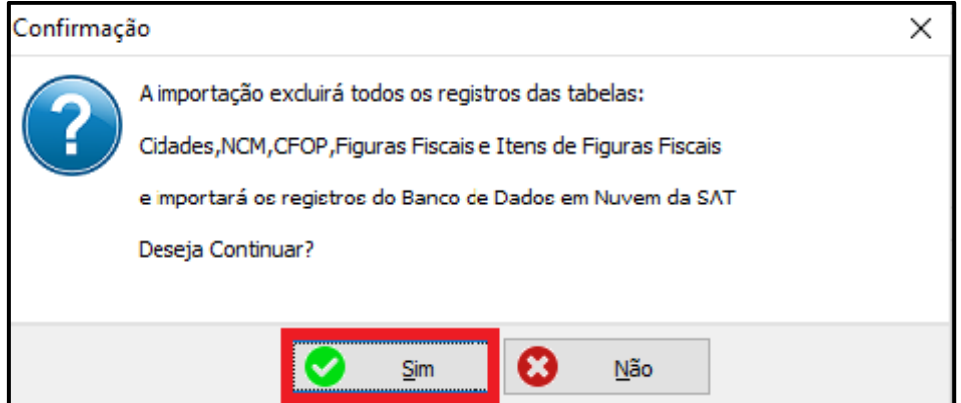

### Ao termino aperte **OK.**

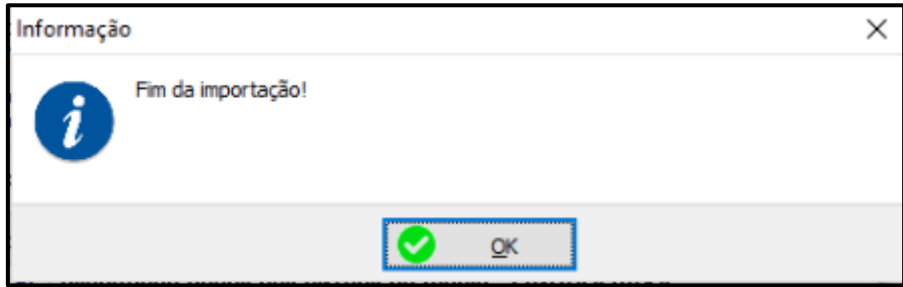